## **GARMIN.**

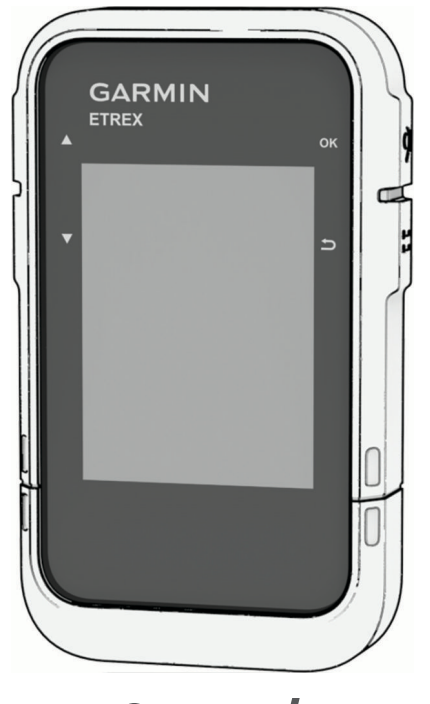

# ETREX® SE/SOLAR

## Kasutusjuhend

© 2023 Garmin Ltd. või selle filiaalid

Kõik õigused kaitstud. Vastavalt autoriõigusseadustele ei tohi käesolevat juhendit kopeerida ei osaliselt ega täielikult ilma Garmini-poolse kirjaliku nõusolekuta. Garmin jätab endale õiguse muuta või parendada oma tooteid ning teha käesolevasse juhendisse muudatusi ilma kohustuseta sellest isikuid või organisatsioone selliste muudatuste või parenduste tegemisest teavitada. Toote kasutamise kohta lisateabe ning värskeimate uuenduste saamiseks külastage veebilehte [www.garmin.com.](http://www.garmin.com)

Garmin®, ettevõtte Garmin logo eTrex®ja TracBack® on ettevõttele Garmin Ltd. või selle haruettevõtetele kuuluvad kaubamärgid, mis on registreeritud USA-s ja teistes riikides. Garmin Explore™ ja Garmin Express™ on ettevõttele Garmin Ltd. või selle haruettevõtetele kuuluvad kaubamärgid. Neid kaubamärke ei tohi ilma ettevõtte Garmin selgesõnalise loata kasutada.

Apple® ja Mac® on ettevõtte Apple Inc. kaubamärgid, mis on registreeritud USA-s ja teistes riikides. Sõnamärk BLUETOOTH® ja logod kuuluvad ettevõttele Bluetooth SIG, Inc. ja Garmin kasutab neid litsentsi alusel. Windows® on ettevõttele Microsoft Corporation kuuluv kaubamärk, mis on registreeritud USA-s ja teistes riikides. Muud kaubamärgid või kaubanimed kuuluvad nende vastavatele omanikele.

## Sisukord

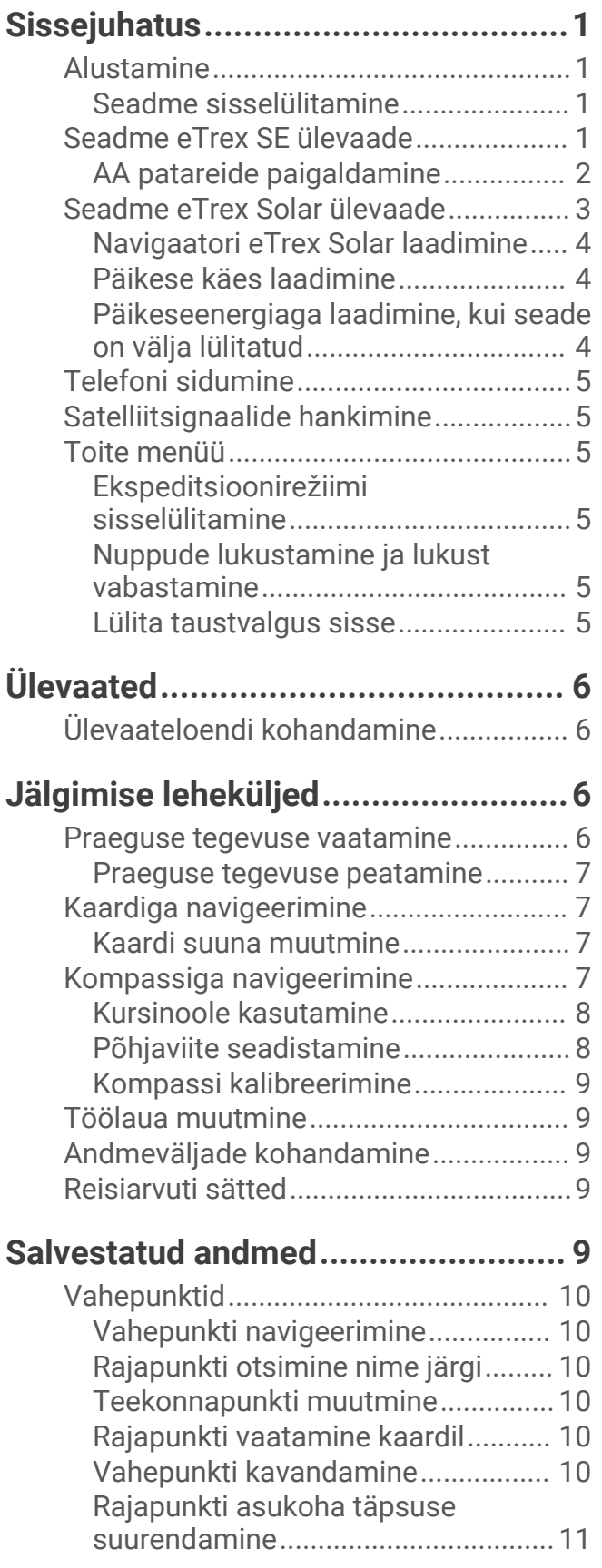

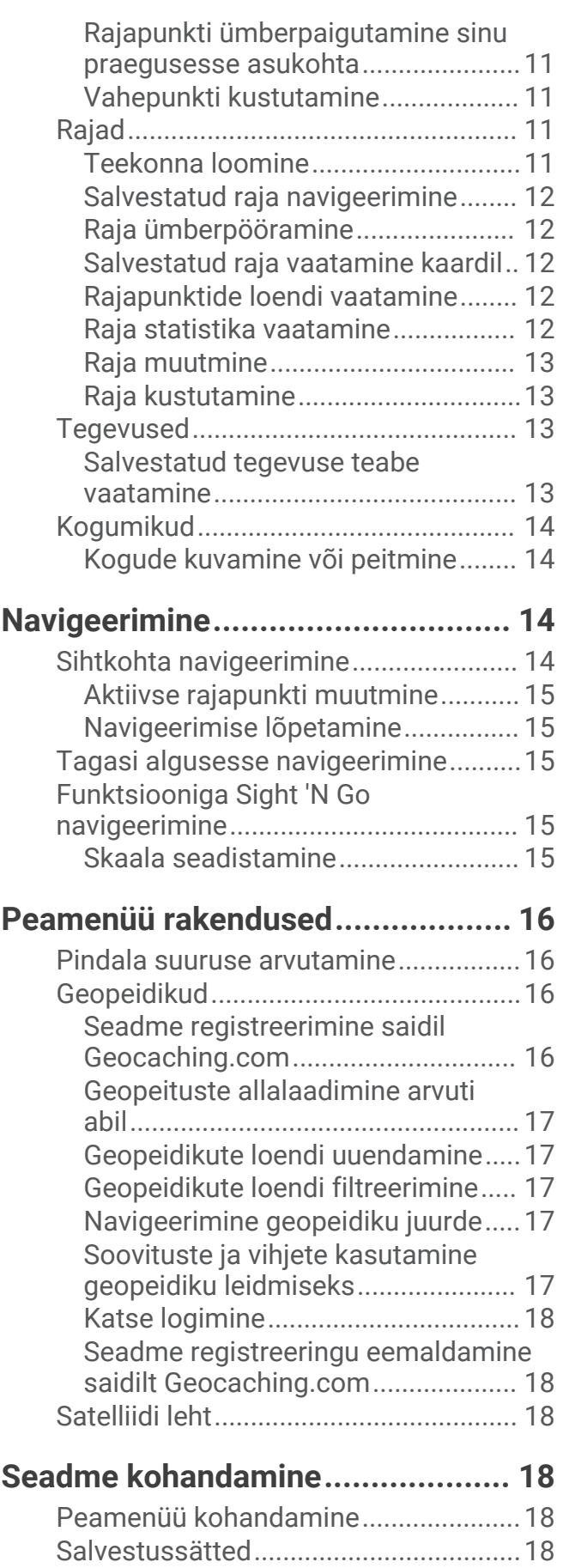

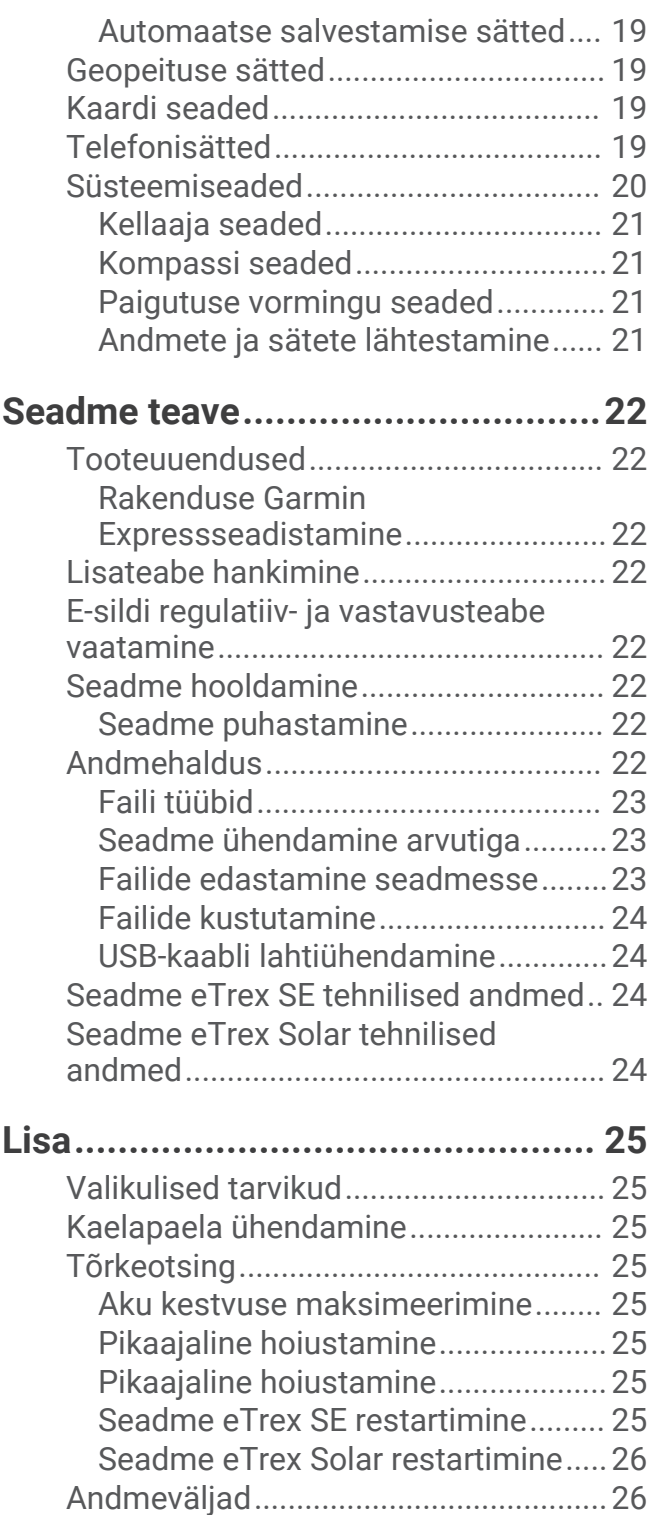

## **Sissejuhatus**

#### **HOIATUS**

<span id="page-4-0"></span>Toote hoiatused ja muu olulise teabe leiad toote karbis olevast juhendist *Tähtis ohutus- ja tootealane teave*.

## Alustamine

- **1** Paigalda eTrex SE navigatsiooniseadme patareid (*[AA patareide paigaldamine](#page-5-0)*, lehekülg 2) või laadi eTrex Solar navigatsiooniseadet (*[Navigaatori eTrex Solar laadimine](#page-7-0)*, lehekülg 4).
- **2** Lülita seade sisse ja vali oma keel (*Seadme sisselülitamine*, lehekülg 1).
- **3** Seo oma seade telefonirakendusega Garmin Explore™ (*[Telefoni sidumine](#page-8-0)*, lehekülg 5). Rakendus võimaldab saada teavitusi, vaadata ilmaprognoosi, otsida geopeituse reaalajaandmeid jne.
- **4** Mine õue lageda taeva alla ja oota, kuni seade leiab satelliidisignaalid. Kui seade võtab satelliitsignaale vastu, hakkab see sinu teekonda automaatselt jälgima ja tegevusena salvestama.
- **5** Sihtkohta navigeerimine (*[Sihtkohta navigeerimine](#page-17-0)*, lehekülg 14).

#### Seadme sisselülitamine

Hoia all nuppu $\mathbf 0$ .

#### Seadme eTrex SE ülevaade

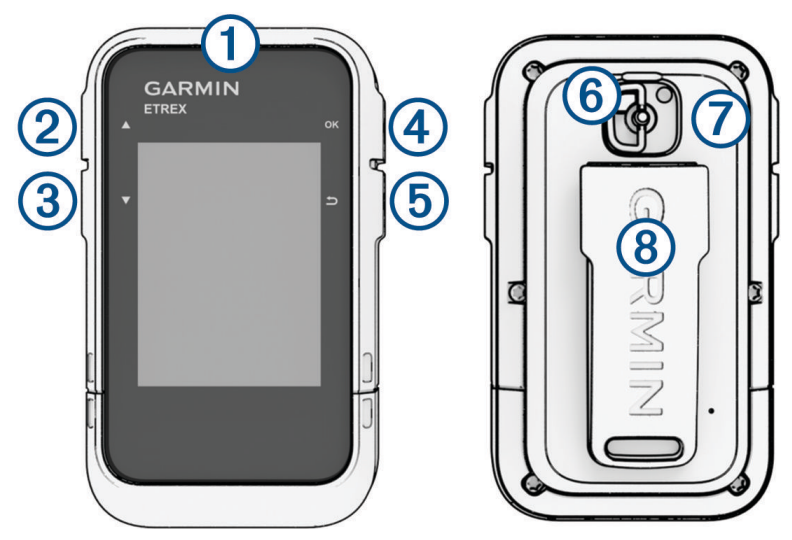

<span id="page-5-0"></span>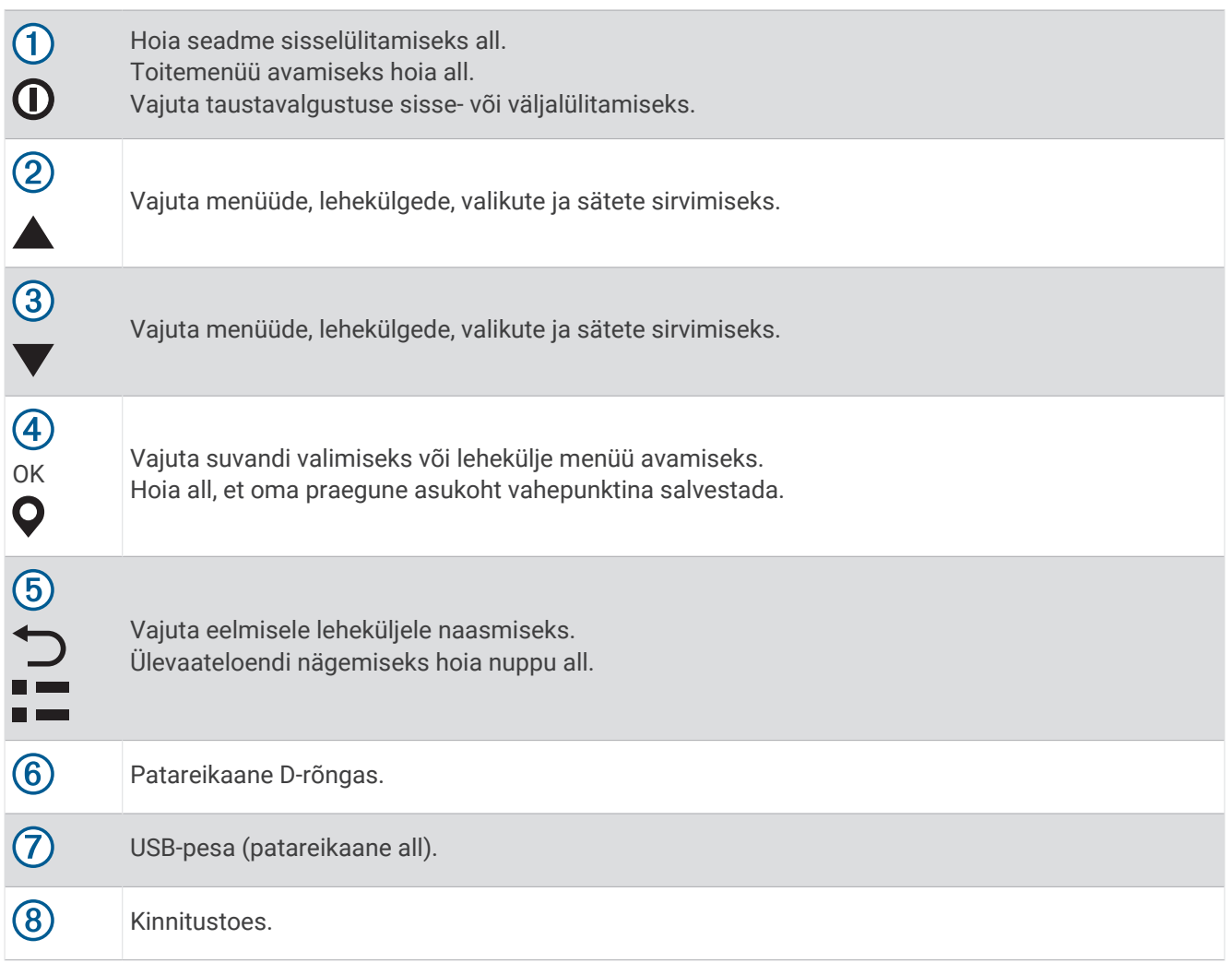

## AA patareide paigaldamine

Navigaator eTrex SE töötab kahe AA-patareiga (ei kuulu komplekti).

- **1** Keera D-rõngast vastupäeva ja tõmba kaane eemaldamiseks ülespoole.
- **2** Pane sisse kaks AA patareid, jälgides polaarsust.

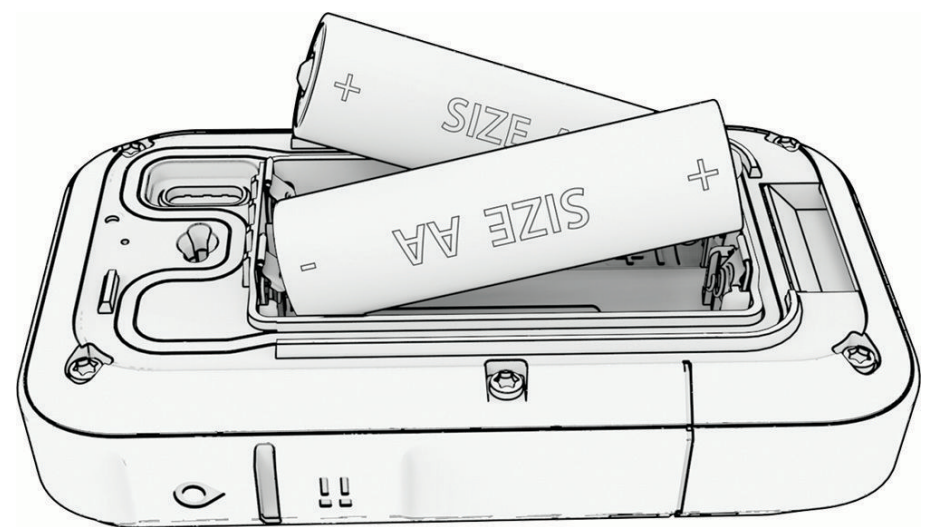

**3** Pane patarei kaas tagasi ja keera D-rõngast päripäeva.

#### <span id="page-6-0"></span>Patarei tüübi valimine

- 1 Navigaatori rakenduste sirvimiseks vajuta peamenüüs nuppu *Avõi* V.
- **2** Vali **Seaded** > **Süsteem** > **Aku tüüp**.
- **3** Tee valik.

## Seadme eTrex Solar ülevaade

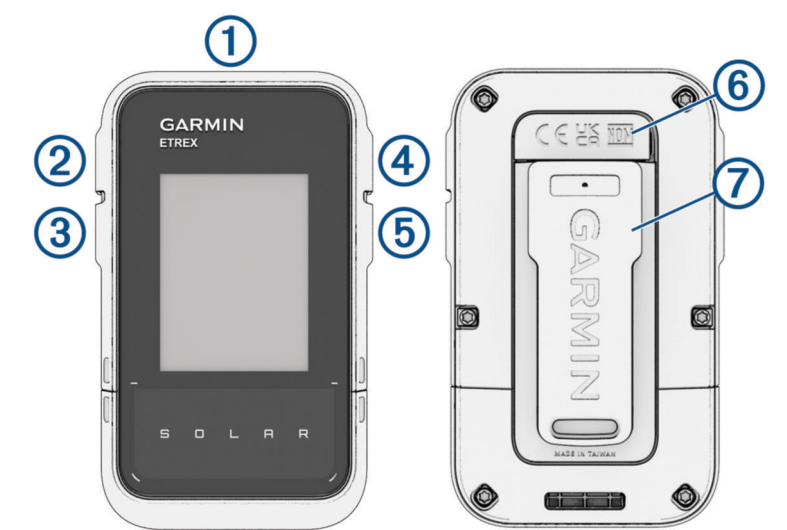

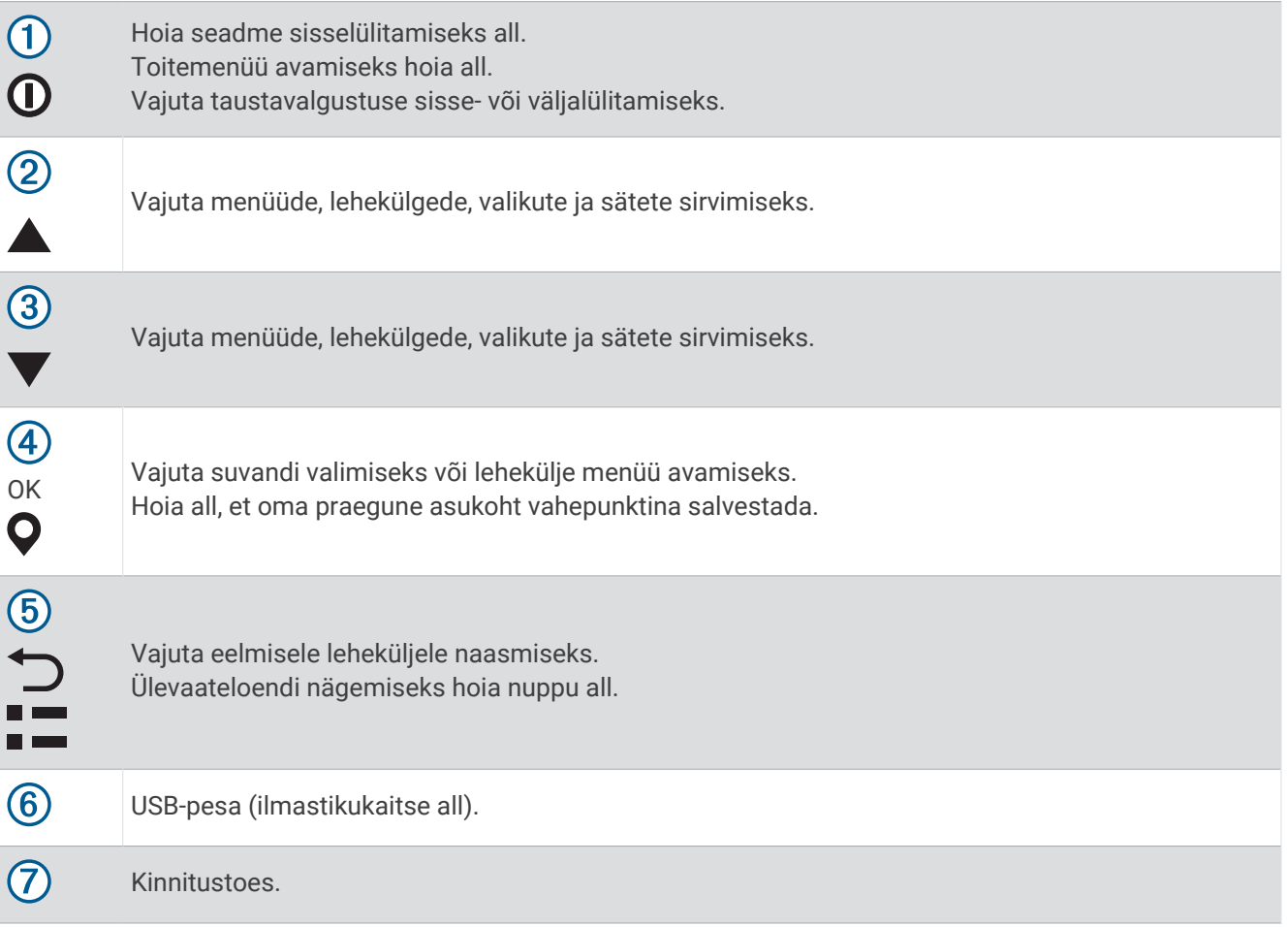

#### <span id="page-7-0"></span>Navigaatori eTrex Solar laadimine

#### *TEATIS*

Korrosiooni vältimiseks kuivata USB-port, ilmastikukaitse ja ümbritsev ala põhjalikult enne seadme laadimist või arvutiga ühendamist.

**MÄRKUS.** seade laeb ainult heakskiidetud temperatuurivahemikus (*[Seadme eTrex Solar tehnilised andmed](#page-27-0)*, [lehekülg 24\)](#page-27-0).

**1** Tõsta ilmastikukaitse (1) USB-pordi (2) pealt ära.

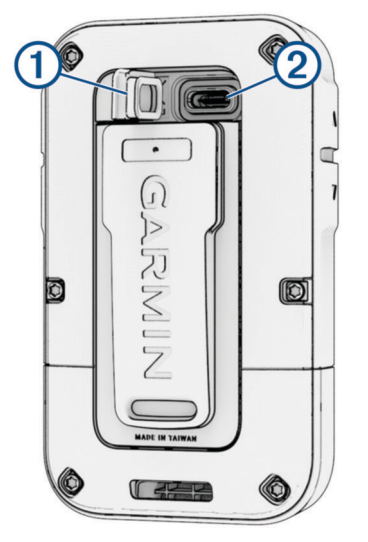

- **2** Ühenda kaabel seadme laadimispessa.
- **3** Ühenda kaabli teine ots USB-laadimispessa. Kui ühendad seadme toiteallikaga, lülitub seade sisse.
- **4** Lae seade täiesti täis.

Kui oled seadme laadimise lõpetanud, sule ilmastikukaitse.

#### Päikese käes laadimine

Päikese käes laadimine võib aidata optimeerida ja pikendada aku kasutusaega. Päikese käes laadimine toimub alati, kui seade tuvastab päikesevalguse, isegi kui seade on välja lülitatud.

- Regulaarne väljas päikeselistes oludes kasutamine pikendab aku kasutusaega.
- Suuna ekraan päikesevalguse poole, et päikse võimendust maksimeerida.
- Väldi üleliigset kuumust, mis võib laadimist takistada.

**MÄRKUS.** seade kaitseb end ülekuumenemise eest ja lõpetab kõrgel temperatuuril automaatselt laadimise. **MÄRKUS.** kui seade on ühendatud välise toiteallikaga või kui aku on täis, siis kell end päikeseenergiaga ei lae.

#### Päikeseenergiaga laadimine, kui seade on välja lülitatud

- **1** Aseta seade päikesepaistelisse kohta.
- **2** Toitemenüü avamiseks hoia all nuppu  $\mathbf{D}$ .
- **3** Vali suvand **Lülita välja**.

Seade lülitub vähese energitarbega aku laadimise režiimi ja kuvatakse päikeseenergia laadimise statistikaga kuva. Ekraan lülitub automaatselt välja, kui päikesevalgust enam ei tuvastata.

**MÄRKUS.** päikeseenergia laadimise kuva saad lubada või keelata süsteemisätetes (*[Süsteemiseaded](#page-23-0)*, [lehekülg 20\)](#page-23-0).

## <span id="page-8-0"></span>Telefoni sidumine

Seadme eTrex ühendatud funktsioonide kasutamiseks peaksid selle siduma rakendusega Garmin Explore.

- **1** Aseta ühilduv nutitelefon 10 m (33 jala) raadiusesse oma seadmest.
- **2** Vali seadme eTrex peamenüüs **Seaded** > **Seo telef.**.
- **3** Installi nutitelefoni rakenduste poest rakendus Garmin Explore ja ava see.
- **4** Vali rakenduses suvand **Seadmed** ja seadme sidumiseks järgi ekraanil olevaid juhiseid.

Pärast seadme ja telefoni sidumist loovad need automaatselt ühenduse, kui need on sisse lülitatud ja asuvad levialas.

## Satelliitsignaalide hankimine

Satelliitsignaalide hankimisele võib kuluda 30 kuni 60 sekundit.

- **1** Mine lagedasse paika.
- **2** Vajaduse korral lülita seade sisse.
- **3** Oota, kuni seade satelliidid leiab.

vilgub, kuni seade määrab sinu GNSS-asukohta.

**.III** olekuribal näitab satelliitsignaali tugevust.

Kui seade võtab satelliitsignaale vastu, hakkab see sinu teekonda automaatselt tegevusena salvestama.

## Toite menüü

Toitemenüü avamiseks hoia all nuppu  $\mathbf{0}$ .

**Lülita välja**: lülitab seadme välja.

**Taustvalgus**: muudab ekraani heledust.

**Märgi vahep.**: salvestab sinu praeguse asukoha rajapunktina.

**Ekspeditsioon**: lülitab sisse ekspeditsioonirežiimi (*Ekspeditsioonirežiimi sisselülitamine*, lehekülg 5).

**Lukusta nupud**: lukustab seadme nupud, et takistada tahtmatuid nupuvajutusi (*Nuppude lukustamine ja lukust vabastamine*, lehekülg 5).

#### Ekspeditsioonirežiimi sisselülitamine

Aku tööea pikendamiseks võid kasutada ekspeditsioonirežiimi. Ekspeditsioonirežiimis kogub navigaator vähem GPS-jälgimispunkte ja lülitab Bluetooth® -i ühenduse välja.

- **1** Toitemenüü avamiseks hoia all nuppu  $\mathbf{0}$ .
- **2** Vali **Ekspeditsioon**.

#### Nuppude lukustamine ja lukust vabastamine

Võid nupud lukustada, et vältida tahtmatut nupulevajutamist.

- **1** Toitemenüü avamiseks hoia all nuppu  $\mathbf{D}$ .
- **2** Vali **Lukusta nupud**.
- **3** Nuppude lukust vabastamiseks hoia all nuppu  $\mathbf{0}$ .

#### Lülita taustvalgus sisse

Taustvalguse sisselülitamiseks vajuta mistahes nuppu.

Kui kuvatakse hoiatusi ja teateid, lülitub taustvalgus automaatselt sisse.

## Ülevaated

<span id="page-9-0"></span>Sinu nutitelefon on varustatud kiirteavet pakkuvate ülevaadetega. Osad ülevaated vajavad Bluetooth-i ühendust ühilduva telefoniga (*[Telefoni sidumine](#page-8-0)*, lehekülg 5).

Ülevaateloendi nägemiseks hoia all nuppu .

- **Päikeseaku**: kuvab graafikuid, mis näitavad päikeseenergia sisendi intensiivsust ja aku kestvuse võimendatud minuteid.
	- **MÄRKUS.** see ülevaade on kasutatav vaid navigatsiooniseadmega eTrex Solar.

**Kompass**: kuvab elektroonilise kompassi.

**Tõus/loojang**: kuvab sinu GPS-asendi alusel päikesetõusu ja -loojangu aegu.

**Ilm**: kuvab sinu seotud telefonist hetketemperatuuri ja ilmateate.

**Kuufaas**: kuvab GPS-asukoha kuutõusu- ja loojangu kellaajad koos kuufaasiga.

**Geopeitus**: kuvab lähima allalaaditud geopeituse aarde. Navigeerimise ajal näitab vidin geopeituse aaret, mille juurde navigeerid.

**Teavitused**: teavitab seotud telefoni sissetulevast kõnest, tekstsõnumist, suhtlusvõrgustiku uuendustest jne.

## Ülevaateloendi kohandamine

Saad ülevaateloendi üksusi teisaldada, lisada ja kustutada.

- **1** Ülevaateloendi nägemiseks hoia all nuppu .
- **2** Vali **Muuda**.
- **3** Tee valik:
	- $\cdot$  Ülevaateloendis ülevaate paigutuse muutmiseks vali ülevaade ja vajuta nuppu  $\blacktriangle$  või $\blacktriangledown$ .
	- Ülevaate loendist kustutamiseks vali ülevaade ja vajuta nuppu **OK**.
	- Uue ülevaate loendisse lisamiseks vali suvand **Lisa**.

## Jälgimise leheküljed

Lehekülgede sirvimiseks vali peamenüüs suvand **Jälgimine** ja siis või v. Iga lehekülje suvandite menüü avamiseks võid vajutada nuppu **OK**.

**Kaardi leht**: kuvab kaardil su asukoha ja suuna.

Liikudes liigub ka asendiikoon ning jätab maha rajalogi (rada). Vahepunktide nimed ja sümbolid kuvatakse kaardil.

**Kompassi leht**: juhatab sind sihtkohta kompassi ja suunaosuti abil.

- **Reisiarvuti**: kuvab kasuliku statistika, nagu su praegune kiirus, reisi odomeeter ja kõrgus. Võid kohandada näidatavaid andmevälju.
- **Navigeerimise lehekülg**: see lehekülg ilmub navigeerimise ajal. Sellel kuvatakse asukoha nimi, lõpliku sihtkoha kaugus, liikumiskiirus ja suunanool. Navigeerimiseks saad järgida noolt.

## Praeguse tegevuse vaatamine

Vaikimisi hakkab seade automaatselt teekonda tegevusena salvestama, kui see on sisse lülitatud ja satelliitsignaalid kinni püüdnud. Tegevust saad käsitsi peatada ja jätkata.

- **1** Navigaatori rakenduste sirvimiseks vajuta peamenüüs nuppu  $\triangle$  või $\blacktriangledown$ .
- **2** Vali **Jälgimine**.
- **3** Vajuta **OK** suvandite menüü avamiseks.
- **4** Vali suvand **Jälgimise juhtim.**.

#### <span id="page-10-0"></span>Praeguse tegevuse peatamine

- **1** Navigaatori rakenduste sirvimiseks vajuta peamenüüs nuppu  $\triangle$  või  $\blacktriangledown$ .
- **2** Vali **Jälgimine**.
- **3** Vajuta **OK** suvandite menüü avamiseks.
- **4** Vali suvand **Jälgimise juhtim.**.
- **5** Tee valik:
	- Salvestamise peatamiseks vali suvand **Peata**.
	- Tegevuse salvestamiseks vali suvand **Salvesta** > **Valmis**. **VIHJE:** enne tegevuse salvestamist võid nime või tüüpi muuta.
	- Tegevuse kustutamiseks vali suvand **Tühista**.

#### Kaardiga navigeerimine

- **1** Alusta sihtkohta navigeerimist (*[Sihtkohta navigeerimine](#page-17-0)*, lehekülg 14).
- 2 Kaardilehele kerimiseks vali peamenüüs suvand **Jälgimine** ja siis vajuta nuppu **A** või  $\blacktriangledown$ . Rada sinu sihtkohta on kaardil tähistatud joonega. Asukohaikoon tähistab sinu asukohta. Kui sina liigud, liigub ka ikoon ja kuvab sinu teekonda.
- **3** Vajuta **OK** suvandite menüü avamiseks.
- **4** Vali **Paani/suumi**.
- **5** Tee valik:
	- Üles ja alla ning vasakule ja paremale panoraamimise või suumimise lülitamiseks vajuta nuppu **OK**.
	- Kaardi panoraamimiseks või suumimiseks vajuta nuppu  $\blacktriangle$  ja  $\nabla$ .
	- Katkestamiseks vajuta nuppu $\bigcirc$ .

#### Kaardi suuna muutmine

- **1** Kaardilehele kerimiseks vali peamenüüs suvand **Jälgimine** ja siis vajuta nuppu  $\triangle$  või  $\blacktriangledown$ .
- **2** Vajuta **OK** suvandite menüü avamiseks.
- **3** Vali **Kaardi seaded** > **Orientatsioon**.
- **4** Tee valik:
	- Valik **Põhi üleval** kuvab ekraani ülaservas põhjasuuna.
	- Valik **Suund üles** kuvab ekraani ülaservas praeguse liikumissuuna.

#### Kompassiga navigeerimine

 $S$ ihtkohta navigeerimisel osutab  $\Lambda$  sinu sihtpunktile, olenemata sinu liikumise suunast.

- **1** Alusta sihtkohta navigeerimist (*[Sihtkohta navigeerimine](#page-17-0)*, lehekülg 14).
- 2 Kompassilehele kerimiseks vali peamenüüs suvand **Jälgimine** ja siis vajuta nuppu **v**õi  $\blacktriangledown$ .
- 3 Pööra seni, kuni *osutab kompassi ülaosa suunas ning jätka sinna suunas liikumist kuni sihtkohani.*

#### <span id="page-11-0"></span>Kursinoole kasutamine

Kursinool näitab sirgjoonelist suunda sihtkohta, näiteks veel navigeerides. Kui lahkud takistuse või ohu vältimiseks kursilt, aitab see õigele kursijoonele naasta.

- 1 Kompassilehele kerimiseks vali peamenüüs suvand **Jälgimine** ja siis vajuta nuppu **v**õi  $\blacktriangledown$ .
- **2** Vajuta **OK** suvandite menüü avamiseks.
- **3** Kursinoole lubamiseks vali **Kompassi seaded** > **Osuti** > **Kurss (CDI)**.

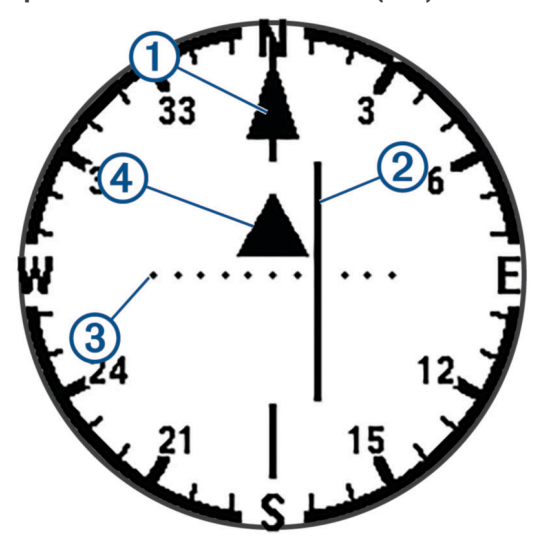

ſ Kursijoone nool. Näitab soovitud kursijoone suunda sinu alguspunktist järgmise rajapunkti juurde.

Kursist kõrvalekalde indikaator (CDI). Näitab soovitud kursijoone asukohta sinu asukoha suhtes. Kui  $\mathbf{2}$ CDI on kursijoone noolega joondatud, oled kursil.

Kursist kõrvalekalde kaugus. Punktid tähistavad sinu kaugust kursist. Iga punktiga tähistatud kaugust 3 näitab paremas ülanurgas olev skaala.

Poole ja eemale näidik. Näitab, kas oled järgmisest rajapunktist möödunud.

#### Põhjaviite seadistamine

Võid seadistada suunateabe arvutamisel kasutatava suunaviite.

- **1** Kompassilehele kerimiseks vali peamenüüs suvand **Jälgimine** ja siis vajuta nuppu  $\triangle$ või  $\blacktriangledown$ .
- **2** Vajuta **OK** suvandite menüü avamiseks.
- **3** Vali **Kompassi seaded** > **Põhja viide**.
- **4** Tee valik:

 $(4)$ 

- Kui soovid suunaviiteks seadistada geograafilise põhja, vali **Tõene**.
- Kui soovid asukoha jaoks seadistada magnetdeklinatsiooni, vali **Magnetic**.
- Koordinaatvõrgul põhja (000 kraadi) suunaviitena määramiseks vali **Koordinaadistik**.

#### <span id="page-12-0"></span>Kompassi kalibreerimine

Enne elektroonilise kompassi kalibreerimist pead olema väljas, eemal magnetvälju mõjutavatest objektidest, näiteks autodest, hoonetest või elektriõhuliinidest.

Seadmel eTrex on kolmeteljeline elektrooniline kompass. Kompassi tuleks kalibreerida pärast pika vahemaa läbimist, temperatuurimuutusi või patareide vahetamist.

- **1** Kompassilehele kerimiseks vali peamenüüs suvand **Jälgimine** ja siis vajuta nuppu ▲ või ▼.
- **2** Vajuta **OK** suvandite menüü avamiseks.
- **3** Vali **Kalibr. kompass** > **Käivita**.
- **4** Järgi ekraanil kuvatavaid juhiseid.

#### Töölaua muutmine

Näidikupaneel kuvab andmevälju või muud teavet jälgimislehtede ülaosas. Teabe tüübi ja paigutuse muutmiseks saad valida erinevaid näidikupaneele.

- **1** Vali peamenüüs suvand **Jälgimine**.
- **2** Kohandatavale lehele kerimiseks vajuta nuppu ▲ või ▼.
- **3** Vajuta **OK** suvandite menüü avamiseks.
- **4** Vali **Muuda armatuurl.**.
- **5** Tee valik.

#### Andmeväljade kohandamine

Enne andmeväljade kohandamist pead jälgimislehtedel lubama andmeväljadega näidikupaneeli.

- **1** Vali peamenüüst **Jälgimine**.
- **2** Kohandatavale lehele kerimiseks vajuta nuppu ▲ või ▼.
- **3** Vajuta **OK** suvandite menüü avamiseks.
- **4** Vali **Red andmevälj.**.
- **5** Vali andmeväli.
- **6** Tee valik.

## Reisiarvuti sätted

Reisiarvuti juurde kerimiseks vali peamenüüs suvand **Jälgimine** ja siis vajuta nuppu **A** või **V**. Vajuta **OK** suvandite menüü avamiseks. Vali **Veel valikuid**.

**Läht reisi andm**: nullib kõik reisiarvuti väärtused. Täpse teabe saamiseks lähtesta reisiteave enne reisi alustamist.

**Rohkem andm**: lisab reisiarvutisse täiendavaid andmevälju.

**Vähem andm.**: eemaldab reisiarvutist andmevälju.

**Sisesta leht**: lisab kohandatavate andmeväljade lisalehe.

**Eemalda leht**: eemaldab kohandatavate andmeväljade lisalehe.

**Taasta algsed**: taastab reisiarvuti tehase vaikesätted.

## Salvestatud andmed

Vali peamenüüs suvand **Salv.-tud**.

**Vahepunktid**: vahepunktid on seadmesse salvestatud asukohad. Vahepunktid võivad tähistada su asukohta, sihtkohta või läbitud kohta.

**Rajad**: rada on vahepunktide või asukohtade jada, mis viib su lõpliku sihtkohani.

**Tegevused**: seade salvestab sinu teekonna tegevusena.

**Kogumikud**: võid kasutada rakendust Garmin Explore, et koondada seotud vahepunktid, rajad või tegevused kogumikesse. Võid seadme iga kogumiku andmeid kuvada või peita.

## <span id="page-13-0"></span>Vahepunktid

#### Vahepunkti navigeerimine

- **1** Navigaatori rakenduste sirvimiseks vajuta peamenüüs nuppu $\triangle$  või $\blacktriangledown$ .
- Vali **Salv.-tud** > **Vahepunktid**.
- Vali vahepunkt.
- Vajuta **OK** suvandite menüü avamiseks.
- Vali **Mine**.

Vaikimisi kuvatakse sinu marsruut rajapunktini kaardil sirge joonega.

#### Rajapunkti otsimine nime järgi

- 1 Navigaatori rakenduste sirvimiseks vajuta peamenüüs nuppu *Av*õi ...
- Vali **Salv.-tud** > **Vahepunktid**.
- Vali **Otsi**.

#### Teekonnapunkti muutmine

- **1** Navigaatori rakenduste sirvimiseks vajuta peamenüüs nuppu  $\triangle$  või $\blacktriangledown$ .
- Vali **Salv.-tud** > **Vahepunktid**.
- Vali salvestatud rajapunkt.
- Vajuta **OK** suvandite menüü avamiseks.
- Vali **Muuda**.
- Vali muudetav üksus, näiteks nimi või asukoht.
- Sisesta uued andmed ja vali **Valmis**.

#### Rajapunkti vaatamine kaardil

- 1 Navigaatori rakenduste sirvimiseks vajuta peamenüüs nuppu *Avõi* V.
- Vali **Salv.-tud** > **Vahepunktid**.
- Vali vahepunkt.
- Vajuta **OK** suvandite menüü avamiseks.
- Vali **Vaata kaardil**.

#### Vahepunkti kavandamine

Saad luua uue asukoha, projitseerides kauguse ja suuna märgitud asukohast uude asukohta.

- **1** Navigaatori rakenduste sirvimiseks vajuta peamenüüs nuppu $\triangle$  või $\blacktriangledown$ .
- Vali **Salv.-tud** > **Vahepunktid**.
- Vali vahepunkt.
- Vajuta **OK** suvandite menüü avamiseks.
- Vali **Proj. kohap.**.
- Määra suund, vali mõõtühik ja sisesta kaugus.
- Salvestamiseks vajuta nuppu **OK**.

#### <span id="page-14-0"></span>Rajapunkti asukoha täpsuse suurendamine

Rajapunkti asukoha täpsust saad suurendada asukohaandmeid keskmistades. Keskmistamisel võtab navigaator samas kohas mitu GPS-i näitu ja suurema täpsuse tagamiseks kasutab keskmist väärtust.

- **1** Navigaatori rakenduste sirvimiseks vajuta peamenüüs nuppu  $\triangle$  või  $\blacktriangledown$ .
- **2** Vali **Salv.-tud** > **Vahepunktid**.
- **3** Vali vahepunkt.
- **4** Vajuta **OK** suvandite menüü avamiseks.
- **5** Vali **Keskm. vahep.**.
- **6** Liigu rajapunkti asukohta.
- **7** Vali **Käivita**.
- **8** Järgi ekraanil kuvatavaid juhiseid.
- **9** Kui usaldusväärsuse olekuriba jõuab 100%-ni, vali **Salvesta**.

Parimate tulemuste saamiseks kogu rajapunkti jaoks neli kuni kaheksa näitu, oodates näitude vahel vähemalt 90 minutit.

#### Rajapunkti ümberpaigutamine sinu praegusesse asukohta

Saad rajapunkti asukohta muuta. Näiteks kui liigutad oma sõidukit, saad asukohta muuta oma praegusele asukohale.

- 1 Navigaatori rakenduste sirvimiseks vajuta peamenüüs nuppu *Av*õi ...
- **2** Vali **Salv.-tud** > **Vahepunktid**.
- **3** Vali vahepunkt.
- **4** Vajuta **OK** suvandite menüü avamiseks.
- **5** Vali **Paiguta siia**.

Sinu praegusest asukohast saab rajapunkt.

#### Vahepunkti kustutamine

- **1** Navigaatori rakenduste sirvimiseks vajuta peamenüüs nuppu  $\triangle$  või  $\blacktriangledown$ .
- **2** Vali **Salv.-tud** > **Vahepunktid**.
- **3** Vali vahepunkt.
- **4** Vajuta **OK** suvandite menüü avamiseks.
- **5** Vali **Kustuta**.

## **Rajad**

#### Teekonna loomine

- **1** Navigaatori rakenduste sirvimiseks vajuta peamenüüs nuppu $\triangle$  või $\blacktriangledown$ .
- **2** Vali **Salv.-tud** > **Teekonnad** > **Lisa teek.**.
- **3** Vajaduse korral muuda raja nime ja hoia all nuppu **OK**.
- **4** Vali **Lisa asukoht**.
- **5** Vali kategooria.
- **6** Vali teekonna esimene punkt.
- **7** Rajale täiendavate punktide lisamiseks vali suvand **Lisa asukoht**.
- **8** Vali **Salvesta**.

#### <span id="page-15-0"></span>Salvestatud raja navigeerimine

- 1 Navigaatori rakenduste sirvimiseks vajuta peamenüüs nuppu *Avõi* V.
- Vali **Salv.-tud** > **Teekonnad**.
- Vali rada.
- Vajuta **OK** suvandite menüü avamiseks.
- Vali **Mine**.

#### Raja ümberpööramine

Rajal tagurpidi liikumiseks saad oma raja algus- ja lõpp-punkti vahetada.

- 1 Navigaatori rakenduste sirvimiseks vajuta peamenüüs nuppu *Avõi* V.
- Vali **Salv.-tud** > **Teekonnad**.
- Vali rada.
- Vajuta **OK** suvandite menüü avamiseks.
- Vali **Vastassuunas**.

#### Salvestatud raja vaatamine kaardil

- 1 Navigaatori rakenduste sirvimiseks vajuta peamenüüs nuppu *Avõi* V.
- Vali **Salv.-tud** > **Teekonnad**.
- Vali rada.
- Vajuta **OK** suvandite menüü avamiseks.
- Vali **Vaata kaardil**.

#### Rajapunktide loendi vaatamine

- 1 Navigaatori rakenduste sirvimiseks vajuta peamenüüs nuppu *L* või V.
- Vali **Salv.-tud** > **Teekonnad**.
- Vali rada.
- Vajuta **OK** suvandite menüü avamiseks.
- Vali **Teekonna p**.

#### Raja statistika vaatamine

- 1 Navigaatori rakenduste sirvimiseks vajuta peamenüüs nuppu *v*õi v.
- Vali **Salv.-tud** > **Teekonnad**.
- Vali rada.
- Vajuta **OK** suvandite menüü avamiseks.
- Vali **Kogu statistika**.

#### <span id="page-16-0"></span>Raja muutmine

- **1** Navigaatori rakenduste sirvimiseks vajuta peamenüüs nuppu  $\triangle$  või  $\blacktriangledown$ .
- **2** Vali **Salv.-tud** > **Teekonnad**.
- **3** Vali rada.
- **4** Vajuta **OK** suvandite menüü avamiseks.
- **5** Vali suvand **Veel valikuid**.
- **6** Tee valik:
	- Kursi nime muutmiseks vali suvand **Muuda nime**.
	- Punkti kursilt eemaldamiseks vali suvand **Muuda punkte**, vali punkt ja vajuta nuppu **OK**.
	- Kursil punktide järjekorra muutmiseks vali suvand **Muuda punkte**, vali punkt ja vajuta nuppu  $\triangle$  või  $\blacktriangledown$ .
	- Kursile lisapunktide lisamiseks vali suvand **Muuda punkte** ja seejärel **Lisa asukoht**.
	- Kursi kuvamiseks või peitmiseks kaardil vali tumblerlüliti **Näita kaardil**.

#### Raja kustutamine

- **1** Navigaatori rakenduste sirvimiseks vajuta peamenüüs nuppu $\triangle$  või $\blacktriangledown$ .
- **2** Vali **Salv.-tud** > **Teekonnad**.
- **3** Vali rada.
- **4** Vajuta **OK** suvandite menüü avamiseks.
- **5** Vali **Kustuta**.

## Tegevused

#### Salvestatud tegevuse teabe vaatamine

- **1** Navigaatori rakenduste sirvimiseks vajuta peamenüüs nuppu $\triangle$  või $\blacktriangledown$ .
- **2** Vali **Salv.-tud** > **Tegevused**.
- **3** Vali tegevus, et vaadata tegevuse kohta teavet, nagu aeg ja vahemaa.

#### Salvestatud tegevuse otsimine

- **1** Navigaatori rakenduste sirvimiseks vajuta peamenüüs nuppu $\triangle$  või $\blacktriangledown$ .
- **2** Vali **Salv.-tud** > **Tegevused**.
- **3** Vali tegevus.
- **4** Vajuta **OK** suvandite menüü avamiseks.
- **5** Vali **Mine**.

#### Salvestatud tegevuse vaatamine kaardil

- 1 Navigaatori rakenduste sirvimiseks vajuta peamenüüs nuppu *Av*õi ...
- **2** Vali **Salv.-tud** > **Tegevused**.
- **3** Vali tegevus.
- **4** Vajuta **OK** suvandite menüü avamiseks.
- **5** Vali **Vaata kaardil**.

#### Tegevuse statistika vaatamine

- 1 Navigaatori rakenduste sirvimiseks vajuta peamenüüs nuppu *L* või ...
- **2** Vali **Salv.-tud** > **Tegevused**.
- **3** Vali tegevus.
- **4** Vajuta **OK** suvandite menüü avamiseks.
- **5** Vali **Kogu statistika**.

#### <span id="page-17-0"></span>Raja loomine salvestatud tegevusest

- **1** Navigaatori rakenduste sirvimiseks vajuta peamenüüs nuppu  $\triangle$  või $\blacktriangledown$ .
- **2** Vali **Salv.-tud** > **Tegevused**.
- **3** Vali tegevus.
- **4** Vajuta **OK** suvandite menüü avamiseks.
- **5** Vali **Salv teekond**.

#### Salvestatud tegevuse kuvamine või peitmine kaardil

- **1** Navigaatori rakenduste sirvimiseks vajuta peamenüüs nuppu $\triangle$  või $\blacktriangledown$ .
- **2** Vali **Salv.-tud** > **Tegevused**.
- **3** Vali tegevus.
- **4** Vajuta **OK** suvandite menüü avamiseks.
- **5** Vali suvand **Näita kaardil** või **Peida kaardil**.

#### Salvestatud tegevuse kustutamine

- 1 Navigaatori rakenduste sirvimiseks vajuta peamenüüs nuppu *Av*õi ...
- **2** Vali **Salv.-tud** > **Tegevused**.
- **3** Vali tegevus.
- **4** Vajuta **OK** suvandite menüü avamiseks.
- **5** Vali **Kustuta**.

## Kogumikud

#### Kogude kuvamine või peitmine

Kogusid saad luua rakenduses Garmin Explore. Kogude andmete kuvamiseks navigaatoris seo see rakendusega (*[Telefoni sidumine](#page-8-0)*, lehekülg 5).

- 1 Navigaatori rakenduste sirvimiseks vajuta peamenüüs nuppu *Avõi* V.
- **2** Vali **Salv.-tud** > **Kogumikud**.
- **3** Kogu kuvamiseks või peitmiseks kasuta tumblerlülitit.

## Navigeerimine

Saad navigeerida rajapunkti, raja, tegevuse, geopeidiku juurde või mistahes seadmesse salvestatud asukohta. Sihtpunkti navigeerimiseks võid kasutada kaarti või kompassi.

#### Sihtkohta navigeerimine

- 1 Navigaatori rakenduste sirvimiseks vajuta peamenüüs nuppu *L* või ...
- **2** Vali **Navigeeri**.
- **3** Vali kategooria.
- **4** Vali sihtkoht.
- **5** Vajuta **OK** suvandite menüü avamiseks.
- **6** Vali **Mine**.

Navigeerimise lehekülg lisatakse jälgimise lehekülgede silmusesse. Võid navigeerimiseks kasutada navigeerimise lehekülge, kaarti või kompassi.

#### <span id="page-18-0"></span>Aktiivse rajapunkti muutmine

Rajal navigeerides saad aktiivset rajapunkti muuta, kui raja käsitsi üleminekud on lubatud (*[Süsteemiseaded](#page-23-0)*, [lehekülg 20\)](#page-23-0).

- **1** Navigaatori rakenduste sirvimiseks vajuta peamenüüs nuppu  $\triangle$  või  $\blacktriangledown$ .
- **2** Vali **Jälgimine**.
- **3** Keri navigeerimislehele.
- **4** Vajuta **OK** suvandite menüü avamiseks.
- **5** Vali **Teekonna p**.
- **6** Vali punkt loendist.

#### Navigeerimise lõpetamine

- **1** Navigaatori rakenduste sirvimiseks vajuta peamenüüs nuppu  $\triangle$  või  $\blacktriangledown$ .
- **2** Vali **Jälgimine**.
- **3** Vajuta **OK** suvandite menüü avamiseks.
- **4** Vali **Lõpeta navig.**.

#### Tagasi algusesse navigeerimine

Navigeerimise ajal saad navigeerida tagasi oma tegevuse algusesse. Sellest võib abi olla, et leida tagasitee laagrisse või raja äärde.

- **1** Navigaatori rakenduste sirvimiseks vajuta peamenüüs nuppu $\triangle$  või $\blacktriangledown$ .
- **2** Vali **Navigeeri** > **Algusesse**.
- **3** Tee valik:
	- Mööda tuldud teed oma tegevuse algusesse tagasi liikumiseks vali **TracBack**.
	- Mööda sirgjoont oma tegevuse algusesse tagasi liikumiseks vali **Sirge joon**.

## Funktsiooniga Sight 'N Go navigeerimine

Osuta seade kaugusel olevale objektile, lukusta suund ja navigeeri objektini.

- 1 Navigaatori rakenduste sirvimiseks vajuta peamenüüs nuppu *Avõi* V.
- **2** Vali **Navigeeri** > **Sight 'N Go**.
- **3** Osuta seade objektile.
- **4** Navigeerimise alustamiseks vajuta nuppu **OK**.

#### Skaala seadistamine

Saad määrata kursi kõrvalekalde indikaatori punktidevahelise kauguse skaala, kui navigeerid funktsiooniga Sight 'N Go.

- **1** Kompassilehele kerimiseks vali peamenüüs suvand **Jälgimine** ja siis vajuta nuppu ▲ või ▼.
- **2** Vajuta **OK** suvandite menüü avamiseks.
- **3** Vali **Määra kaal**.
- **4** Tee valik.

## Peamenüü rakendused

<span id="page-19-0"></span>Navigaatori rakenduste sirvimiseks vajuta peamenüüs nuppu  $\blacktriangle$  või $\nabla$ .

**MÄRKUS.** osasid rakendusi vaikimisi peamenüüs ei kuvata. Enne kui saad rakendust valida, pead selle peamenüüsse lisama (*[Peamenüü kohandamine](#page-21-0)*, lehekülg 18).

**Ala arvutus.**: võimaldab pindala suurust arvutada (*Pindala suuruse arvutamine*, lehekülg 16).

**Geopeitus**: kuvab allalaaditud geopeidikute loendi (*Geopeidikud*, lehekülg 16).

**Kuufaas**: kuvab GPS-asukoha kuutõusu- ja loojangu kellaajad koos kuufaasiga.

**Navigeeri**: võimaldab sihtkohta navigeerida (*[Navigeerimine](#page-17-0)*, lehekülg 14).

- **Teavitused**: annab sulle märku, et vaataksid seotud telefonist sissetulevaid kõnesid, tekstsõnumeid, suhtlusvõrgustike uuendusi jms (*[Telefoni sidumine](#page-8-0)*, lehekülg 5).
- **Proj. kohap.**: võimaldab luua uue asukoha, projitseerides kauguse ja suuna märgitud asukohast uude asukohta (*[Vahepunkti kavandamine](#page-13-0)*, lehekülg 10).

**Satelliit**: kuvab sinu praeguse GPS-satelliidi teabe (*[Satelliidi leht](#page-21-0)*, lehekülg 18).

**Salv.-tud**: võimaldab hallata salvestatud rajapunkte, kursse, tegevusi ja kogumeid (*[Salvestatud andmed](#page-12-0)*, [lehekülg 9](#page-12-0)).

**Seaded**: võimaldab kohandada seadme ja süsteemi seadeid (*[Seadme kohandamine](#page-21-0)*, lehekülg 18).

**Sight 'N Go**: võimaldab suunata seadme kaugel asuvale objektile ja seda objekti orientiirina kasutades navigeerida (*[Funktsiooniga Sight 'N Go navigeerimine](#page-18-0)*, lehekülg 15).

**Päikeseaku**: kuvab graafikuid, mis näitavad päikeseenergia sisendi intensiivsust ja aku kestvuse võimendatud minuteid.

**MÄRKUS.** see rakendus on saadaval ainult navigaatoril eTrex Solar.

**Stopper**: võimaldab kasutada taimerit, märkida ringi ja ringiaegu mõõta.

**Tõus/loojang**: kuvab sinu GPS-asendi alusel päikesetõusu ja -loojangu aegu.

**Jälgimine**: kuvab kaardi, kompassi, reisiarvuti ja navigatsioonilehed (*[Jälgimise leheküljed](#page-9-0)*, lehekülg 6).

**Ilm**: kuvab sinu seotud telefonist hetketemperatuuri ja ilmateate (*[Telefoni sidumine](#page-8-0)*, lehekülg 5).

**Vahep keskm**: suurema täpsuse saavutamiseks võimaldab täpsustada rajapunkti asukohta (*[Rajapunkti asukoha](#page-14-0)  [täpsuse suurendamine](#page-14-0)*, lehekülg 11).

#### Pindala suuruse arvutamine

- **1** Navigaatori rakenduste sirvimiseks vajuta peamenüüs nuppu  $\triangle$  või $\blacktriangledown$ .
- **2** Vali **Ala arvutus.** > **Käivita**.

**MÄRKUS.** võimalik, et enne kui rakendust valida saad, pead selle peamenüüsse lisama (*[Peamenüü](#page-21-0)  [kohandamine](#page-21-0)*, lehekülg 18).

- **3** Kõnni ümber selle ala perimeetri, mida soovite arvutada.
- **4** Kui oled lõpetanud, vali suvand **Salvesta**.

## Geopeidikud

Geopeitus on aardejaht, mille käigus mängijad peidavad või otsivad peidikuid vihjete ja GPS-koordinaatide abil.

#### Seadme registreerimine saidil Geocaching.com

Selleks, et otsida läheduses asuvate geopeituste loendit või otsida reaalajas teavet miljonite geopeituste kohta võid oma seadme registreerida aadressil [www.geocaching.com.](http://www.geocaching.com/)

- **1** Loo ühendus rakendusega Garmin Explore (*[Telefoni sidumine](#page-8-0)*, lehekülg 5).
- **2** Navigaatori rakenduste sirvimiseks vajuta peamenüüs nuppu $\triangle$  või $\nabla$ .
- **3** Vali **Seaded** > **Geopeitus** > **Reg. seade**. Ilmub aktiveerimiskood.
- **4** Järgi ekraanil kuvatavaid juhiseid.

#### <span id="page-20-0"></span>Ühenduse loomine saidiga Geocaching.com

Pärast registreerumist saad oma seadmes juhtmevaba ühenduse ajal vaadata geopeidikuid saidil [www](http://www.geocaching.com/) [.geocaching.com.](http://www.geocaching.com/)

• Loo ühendus rakendusega Garmin Explore.

#### Geopeituste allalaadimine arvuti abil

Geopeitusi saad arvuti abil käsitsi oma seadmesse laadida (*[Failide edastamine seadmesse](#page-26-0)*, lehekülg 23). Võid geopeituse failid paigutada GPX-faili ja importida need seadme GPX-kausta. Saidi geocaching.com Premiumliikmestaatusega saad kasutada loendite funktsiooni, et laadida seadmesse suur rühma geopeitusi ühe GPXfailina.

- **1** Ühenda oma seade USB-kaablit kasutades arvutiga.
- **2** Mine saidile [www.geocaching.com.](http://www.geocaching.com/)
- **3** Vajaduse korral loo konto.
- **4** Logi sisse.
- **5** Geopeituste leidmiseks ja oma seadmesse alla laadimiseks järgi saidi geocaching.com juhiseid.

#### Geopeidikute loendi uuendamine

- **1** Navigaatori rakenduste sirvimiseks vajuta peamenüüs nuppu $\triangle$  või $\blacktriangledown$ .
- **2** Vali **Geopeitus** > **Värskenda**.

Sinu allalaaditud geopeidikud asendatakse 25 lähima geopeidikuga.

#### Geopeidikute loendi filtreerimine

Geopeidikute loendit saad filtreerida teatud tegurite alusel, näiteks leitud või leidmata.

- **1** Navigaatori rakenduste sirvimiseks vajuta peamenüüs nuppu $\triangle$  või $\blacktriangledown$ .
- **2** Vali **Geopeitus** > **Filter**.
- **3** Tee valik.

#### Navigeerimine geopeidiku juurde

- **1** Navigaatori rakenduste sirvimiseks vajuta peamenüüs nuppu $\triangle$  või $\blacktriangledown$ .
- **2** Vali **Geopeitus**.
- **3** Vali geopeidik.
- **4** Vajuta **OK** suvandite menüü avamiseks.
- **5** Vali **Mine**.

#### Soovituste ja vihjete kasutamine geopeidiku leidmiseks

Geopeidiku otsimisel võid kasutada soovitusi või vihjeid, näiteks kirjeldust või koordinaate, mis aitavad sul geopeidikut leida.

- **1** Navigaatori rakenduste sirvimiseks vajuta peamenüüs nuppu $\triangle$  või $\blacktriangledown$ .
- **2** Vali **Geopeitus**.
- **3** Vali geopeidik.
- **4** Vajuta **OK** suvandite menüü avamiseks.
- **5** Tee valik:
	- Geopeidiku kaardil kuvamiseks vali suvand **Vaata kaardil**.
	- Geopeidiku üksikasjade vaatamiseks vali suvand **Kirjeldus**.
	- Geopeidiku kohta varasemate otsijate tagasiside vaatamiseks vali suvand **Kuva logid**.
	- Geopeidiku asukoha kohta vihje vaatamiseks vali suvand **Kuva vihje**.

#### <span id="page-21-0"></span>Katse logimine

Kui oled püüdnud geopeidikut otsida, saad oma tulemused logida. Osasid geopeidikuid saad kinnitada aadressil [www.geocaching.com](http://www.geocaching.com/).

- **1** Navigaatori rakenduste sirvimiseks vajuta peamenüüs nuppu  $\triangle$  või  $\blacktriangledown$ .
- **2** Vali **Geopeitus**.
- **3** Vali geopeidik.
- **4** Vajuta **OK** suvandite menüü avamiseks.
- **5** Vali **Sisen. katse**.
- **6** Vali **Leitud**, **Ei leitud**, **Kavatsemata** või **Vajab parandamist**.
- **7** Tee valik:
	- Logimise lõpetamiseks vali suvand **Valmis**.
	- Endale lähima geopeidiku juurde navigeerimise alustamiseks vali suvand **Otsi järgm lähim**.

Kui oled saidile [www.geocaching.com](http://www.geocaching.com/) sisse loginud, laaditakse logi sinu kontole [www.geocaching.com](http://www.geocaching.com/) üles automaatselt.

#### Seadme registreeringu eemaldamine saidilt Geocaching.com

Kui annad oma seadme omandiõiguse üle, saad oma seadme registreeringu geopeituse veebisaidilt eemaldada.

- **1** Navigaatori rakenduste sirvimiseks vajuta peamenüüs nuppu  $\triangle$  või  $\blacktriangledown$ .
- **2** Vali **Seaded** > **Geopeitus** > **Seade pole reg.**.

## Satelliidi leht

Satelliidi leht näitab sinu praegust asukohta, GPS-i täpsust, satelliitide asukohti ja signaali tugevust.

## Seadme kohandamine

## Peamenüü kohandamine

Saad peamenüü üksusi teisaldada, lisada ja kustutada.

- **1** Navigaatori rakenduste sirvimiseks vajuta peamenüüs nuppu  $\triangle$  või  $\blacktriangledown$ .
- **2** Vali **Muuda**.
- **3** Tee valik:
	- Et muuta üksuse asukohta loendis, vali soovitud menüüelement ja vajuta  $\blacktriangle$  või $\blacktriangledown$ .
	- Üksuse loendist kustutamiseks vali soovitud menüüelement ja vajuta nuppu **OK**.
	- Uue üksuse lisamiseks loendisse vali suvand **Lisa**.

## Salvestussätted

Navigaatori rakenduste sirvimiseks vajuta peamenüüs nuppu **A** või  $\blacktriangledown$ . Vali **Seaded > Salvestus**.

**Meetod**: määrab salvestusmeetodi. Suvand **Nutikas** salvestab punkte muutuva kiirusega, et luua sinu teekonna optimaalne kujutis. Punkte saab salvestada ka iga sekundi tagant.

**Tegevuse tüüp**: määrab seadme vaiketegevuse tüübi.

**Aut. käivitus**: seadistab seadme alustama automaatselt uut salvestust, kui eelmine salvestus lõpeb.

**Automaatpaus**: seadistab seadme peatama sinu teekonna salvestamise, kui sa ei liigu.

**Aut. salvest.**: määrab sinu salvestiste salvestamiseks automaatse ajakava. See aitab sinu reise korraldada ja säästa mäluruumi (*[Automaatse salvestamise sätted](#page-22-0)*, lehekülg 19).

**Reisi salvest.**: määrab reisi salvestamise suvandi.

#### <span id="page-22-0"></span>Automaatse salvestamise sätted

Navigaatori rakenduste sirvimiseks vajuta peamenüüs nuppu **A** või **V**. Vali **Seaded > Salvestus > Aut. salvest.. Auto**: salvestab automaatselt praeguse salvestuse, kui nelja päeva jooksul pole ühtegi punkti salvestatud.

**Iga päev**: salvestab automaatselt eelmise päeva salvestuse ja käivitab uue, kui seadme uuel päeval sisse lülitad.

**Nädala kaupa**: salvestab automaatselt eelmise nädala salvestuse ja käivitab uue, kui seadme uuel nädalal sisse lülitad.

**Mitte kunagi**: ei salvesta praegust salvestist kunagi automaatselt.

## Geopeituse sätted

Navigaatori rakenduste sirvimiseks vajuta peamenüüs nuppu **A** või **V**. Vali **Seaded** > Geopeitus.

- **Reg. seade**: võimaldab sul registreerida oma seadme saidil geocaching.com (*[Seadme registreerimine saidil](#page-19-0) [Geocaching.com](#page-19-0)*, lehekülg 16).
- **Seade pole reg.**: võimaldab sul eemaldada oma seadmest reaalajas geopeituse andmed ja eemaldada seadme registreeringu saidilt geocaching.com (*[Seadme registreeringu eemaldamine saidilt Geocaching.com](#page-21-0)*, [lehekülg 18\)](#page-21-0).

**Geopeid. stiil**: määrab seadme kuvama geopeituse loendit nimede või koodide abil.

Leitud geopeid.: võimaldab redigeerida leitud geopeituste arvu. See arv suureneb automaatselt, kui leiu logid (*[Katse logimine](#page-21-0)*, lehekülg 18).

**Logi aut üleslaad**: võimaldab laadida automaatselt logisid saidile geocaching.com.

## Kaardi seaded

Navigaatori rakenduste sirvimiseks vajuta peamenüüs nuppu **AV** või V. Vali Seaded > Kaart.

- **Orientatsioon**: reguleerib, kuidas kaarti lehel kuvatakse. Suvand **Põhi üleval** kuvab lehe ülaosas põhjasuuna. Suvand **Suund üles** näitab sinu praegust liikumissuunda lehe ülaosa suunas.
- **Autom. suum**: valib automaatselt kaardi optimaalseks kasutamiseks sobiva suumitaseme. Kui funktsioon on välja lülitatud, tuleb kaarti suurendada ja vähendada käsitsi.

**Vahepunktid**: kuvab või peidab kaardil vahepunktid.

**Geopeidikud**: kuvab või peidab kaardil geopeidikud.

**Linnad**: kuvab või peidab kaardil linnad.

**Teekonnad**: kuvab või peidab kaardil kursid.

**Vali väljakud**: kui kursid on kaardil kuvatud, saad valida üksikuid kursse, mida näidata või peita.

**Tegevused**: kuvab või peidab kaardil tegevused.

**Vali tegevused**: kui tegevused on kaardil kuvatud, saad valida üksikuid tegevusi, mida näidata või peita.

**Koordin.joon.**: kuvab või peidab kaardil koordinaatvõrgu jooned.

**Salvestus**: kuvab või peidab kaardil salvestised.

**Näidikulaud**: seadistab näidikupaneeli kuvamise kaardil. Igal näidikupaneelil on sinu raja või asukoha kohta erinev teave.

## Telefonisätted

Navigaatori rakenduste sirvimiseks vajuta peamenüüs nuppu **A** või  $\blacktriangledown$ . Vali Seaded > Telefon.

**Olek**: lubab tehnoloogia Bluetooth ja näitab praegust ühenduse olekut.

**Teavitused**: näitab või peidab nutitelefoni märguanded.

**Unusta telefon**: eemaldab ühendatud nutitelefoni. See suvand on saadaval ainult pärast nutitelefoni sidumist.

## <span id="page-23-0"></span>Süsteemiseaded

Navigaatori rakenduste sirvimiseks vajuta peamenüüs nuppu  $\blacktriangle$  või  $\nabla$ . Vali **Seaded** > **Süsteem**.

- **Ekspedits.rež.**: võimaldab sul ekspeditsioonirežiimi sätteid kohandada. Suvand **Auto** lülitab ekspeditsioonirežiimi automaatselt sisse pärast kaheminutilist tegevusetust. Suvand **Manuaalne** võimaldab sul ekspeditsioonirežiimi sisse lülitada toitemenüü abil (*[Ekspeditsioonirežiimi sisselülitamine](#page-8-0)*, lehekülg 5). Suvand **Intervall** määrab, kui sageli GPS-i jälgimispunkte salvestatakse.
- **Satelliit**: võimaldab sul vahetada satelliidisüsteemi. Suvand **Ainult GPS** lubab GPS-satelliidisüsteemi. Suvand **MULTI-GNSS** lubab mitmeid globaalseid satelliitnavigatsioonisüsteeme (GNSS). Suvand **Demorežiim** lülitab GPS-i välja.

**MÄRKUS.** mitme GNSS süsteemi kasutamine tagab parema jõudluse keerulistes oludes ja kiirema asukohateabe hankimise kui ainult GPS-i kasutamine. Ent see võib akut kiiremini tühjendada kui ainult GPS-i kasutamine.

Suvand **Mitmeribaline** võimaldab kasutada navigaatoril eTrex Solar mitme sagedusribaga süsteeme.

**MÄRKUS.** mitmeribalised süsteemid kasutavad mitut sagedusriba ja tagavad seadme kasutamisel keerulises keskkonnas pidevamad rajalogid ja parema positsioneerimise. Ent see võib akut kiiremini tühjendada kui ainult GPS-i kasutamine.

**Aut ärat. päike**: kuvab ekraanil päikeseenergiaga laadimise statistika, kui seade on välja lülitatud ja tuvastab päikesevalguse.

**MÄRKUS.** see säte on saadaval ainult navigaatoril eTrex Solar.

**Aku protsent**: kuvab järelejäänud aku kasutusaega protsentides.

**MÄRKUS.** see säte on saadaval ainult navigaatoril eTrex Solar.

**Ekraan**: määrab taustvalgustuse heleduse ja aja, mille jooksul taustvalgus välja lülitub.

**Keel**: määrab navigaatori teksti keele.

**MÄRKUS.** teksti keele vahetamine ei muuda kasutaja sisestatud andmete ega kaardiandmete keelt.

- **Vahepunktid**: võimaldab rajapunktide automaatset nimetüüpi muuta ja sisestada kohandatud eesliite automaatselt nimetatud rajapunktidele.
- **Menüüd**: võimaldab kohandada peamenüüd (*[Peamenüü kohandamine](#page-21-0)*, lehekülg 18) ja ülevaateloendit (*[Ülevaateloendi kohandamine](#page-9-0)*, lehekülg 6).
- **Aku tüüp**: võimaldab muuta navigaatoris eTrex SE kasutatavate AA-patareide tüüpi (*[Patarei tüübi valimine](#page-6-0)*, [lehekülg 3](#page-6-0)).
- **Ühikud**: määrab navigaatori mõõtühikud.
- **Aeg**: määrab ajavormingu ja ajavööndi (*[Kellaaja seaded](#page-24-0)*, lehekülg 21).
- **Kompass**: võimaldab sul kohandada kompassi suuna sätteid (*[Kompassi seaded](#page-24-0)*, lehekülg 21).
- **Asuk. vorming**: määrab geograafilise asukoha vormingu ja andmesuvandid (*[Paigutuse vormingu seaded](#page-24-0)*, [lehekülg 21\)](#page-24-0).
- **Raja siire**: määrab, kuidas navigaator sind rajal ühest punktist teise suunab. Suvand **Auto** suunab sind automaatselt rajal järgmisse punkti, suvand **Vahemaa** suunab sind rajal järgmisse punkti, kui oled praegusest punktist teatud kaugusel ja suvand **Manuaalne** võimaldab sul valida rajal järgmise punkti (*[Aktiivse rajapunkti](#page-18-0)  muutmine*[, lehekülg 15](#page-18-0)).
- **Raja pöörde dist.**: määrab, kui lähedal pead aktiivsele kursipunktile olema, enne kui navigaator lülitub kursi järgmisele punktile, kui valitud on suvand **Vahemaa** suvandi **Raja siire** sätteks.

USB-režiim: määrab arvutiga ühendatud seadme MTP (meedia edastamise protokoll) või Garmin® režiimi.

**Tarkvarauuendus**: võimaldab installida navigaatorisse alla laaditud tarkvarauuendusi.

**Lähtesta**: võimaldab sul lähtestada kasutajaandmeid ja sätteid (*[Andmete ja sätete lähtestamine](#page-24-0)*, lehekülg 21).

#### <span id="page-24-0"></span>Kellaaja seaded

Navigaatori rakenduste sirvimiseks vajuta peamenüüs nuppu **A** või **V**. Vali Seaded > Süsteem > Aeg.

**Ajavorming**: seadistab kellaaja kuvamise 12 tunni või 24 tunni vormingusse.

**Ajavöönd**: seadistab seadme ajavööndi. Suvand **Automaatne** määrab ajavööndi sinu GPS-asukoha järgi automaatselt.

**Päevakuva**: seadistab seadme kasutama suveaega.

#### Kompassi seaded

Navigaatori rakenduste sirvimiseks vajuta peamenüüs nuppu ▲ või ▼. Vali **Seaded > Süsteem > Kompass**. **Ekraan**: määrab kompassi suuna tähtedes, kraadides või milliradiaanides.

**Põhja viide**: määrab kompassil kasutatava põhjasuuna (*[Põhjaviite seadistamine](#page-11-0)*, lehekülg 8).

- **Osuti**: määrab kaardil kuvatava kursori käitumise. **Suund** osutab suunda sinu sihtkohta. **Kurss (CDI)** näitab sinu asukohta sihtkohta viival kursijoonel.
- **Kompass**: kui liigud mingi aja jooksul suurema kiirusega, lülitub automaatselt elektrooniliselt kompassilt GPSkompassile.
- **Kalibreeri**: võimaldab sul kompassi kalibreerida, kui kompass käitub ebakorrapäraselt. Näiteks pärast pikkade vahemaade läbimist või pärast äärmuslikke temperatuurimuutusi (*[Kompassi kalibreerimine](#page-12-0)*, lehekülg 9).
- **Näidikulaud**: seadistab näidikupaneeli kuvamise kompassil. Igal näidikupaneelil on sinu raja või asukoha kohta erinev teave.

#### Paigutuse vormingu seaded

**MÄRKUS.** sa ei tohiks muuta asukoha vormingut ega kaardi nullpunkti koordinaatide süsteemi, välja arvatud juhul, kui kasutad kaarti, mis määrab erineva asukohavormingu.

Navigaatori rakenduste sirvimiseks vajuta peamenüüs nuppu  $\triangle$  või  $\blacktriangledown$ . Vali **Seaded > Süsteem > Asuk. vorming**.

**Formaat**: määrab asukoha vormingu, milles asukoha näit kuvatakse.

**Datum**: määrab kaardistruktuuri koordinaatsüsteemi.

**Pöördellipsoid**: näitab koordinaatide süsteemi, mida seade kasutab. Vaikekoordinaadisüsteem on WGS 84.

#### Andmete ja sätete lähtestamine

- **1** Navigaatori rakenduste sirvimiseks vajuta peamenüüs nuppu $\triangle$  või $\blacktriangledown$ .
- **2** Vali **Seaded** > **Süsteem** > **Lähtesta**.
- **3** Tee valik:
	- Reisi kohta käivate andmete (nt vahemaa ja keskmiste) lähtestamiseks vali suvand **Läht reisi andm**.
	- Kõigi salvestatud rajapunktide kustutamiseks vali suvand **Kustuta vahep.**.
	- Alates oma praeguse tegevuse alustamisest salvestatud andmete kustutamiseks vali suvand **Kustuta salv.**.

**MÄRKUS.** seade jätkab praeguse tegevuse uute andmete salvestamist.

- Kõigi seadme sätete taastamiseks tehase vaikeväärtustele vali suvand **Lähtesta seaded**. **MÄRKUS.** kõigi sätete lähtestamine kustutab sinu seadmest kõik geopeituse tegevused.
- Kõigi salvestatud kasutajaandmete eemaldamiseks ja kõigi seadme sätete lähtestamiseks tehase vaikeväärtustele vali **Kustuta kõik**.

**MÄRKUS.** see suvand eemaldab sinu isiklikud andmed, ajaloo ja salvestatud kasutajaandmed, sealhulgas rajad ja rajapunktid.

## Seadme teave

## <span id="page-25-0"></span>Tooteuuendused

Installi arvutisse Garmin Express™ ([www.garmin.com/express](http://www.garmin.com/express)). Installi nutitelefoni rakendus Garmin Explore. Tagab Garmin seadmetel allolevatele teenustele hõlpsa juurdepääsu.

- Tarkvarauuendused
- Kaardiuuendused
- Andmed laaditakse üles teenusesse Garmin Explore
- Toote registreerimine

#### Rakenduse Garmin Expressseadistamine

- **1** Ühenda oma seade USB-kaablit kasutades arvutiga.
- **2** Külasta veebilehte [garmin.com/express](http://www.garmin.com/express).
- **3** Järgi ekraanil kuvatavaid juhiseid.

## Lisateabe hankimine

Lisateavet toote kohta leiate Garmin veebisaidilt.

- Ava [support.garmin.com,](http://support.garmin.com) et leida rohkem kasutusjuhendeid, artikleid ja tarkvarauuendusi.
- Ava [buy.garmin.com](http://buy.garmin.com) või võta ühendust ettevõtte Garmin edasimüüjaga, et saada teavet valikuliste tarvikute ja varuosade kohta.

#### E-sildi regulatiiv- ja vastavusteabe vaatamine

Kõnealusel seadmel on elektrooniline silt. E-silt võib sisaldada regulatiivteavet, nagu USA riikliku sideameti FCC väljastatud tuvastusnumbrid või regionaalsed vastavustähised, samuti kohaldatavat toote- ja litsentsiteavet.

- **1** Navigaatori rakenduste sirvimiseks vajuta peamenüüs nuppu  $\triangle$  või $\nabla$ .
- **2** Vali **Seaded**.
- **3** Vali **Seadmest**.

#### Seadme hooldamine

*TEATIS*

Ära hoia seadet pikka aega äärmuslike temperatuuridega kohas – see võib põhjustada jäädavaid kahjustusi.

Väldi keemilisi puhastusvahendeid, lahusteid, päikesekaitsekreeme ja putukatõrjevahendeid, mis võivad plastosi ja viimistlust kahjustada.

Kinnita ilmastikukaitse tugevalt, et vältida USB-pordi kahjustamist.

Väldi tugevaid lööke ja hoolimatut käsitsemist, sest see võib seadme tööiga lühendada.

#### Seadme puhastamine

- **1** Puhasta seadet lapiga, mida on niisutatud õrnatoimelise puhastusainega.
- **2** Kuivata.

#### Andmehaldus

**MÄRKUS.** seade ei ühildu Windows® 95, 98, Me, Windows NT®ja Mac® OS 10.3 ja varasemate versioonidega.

#### <span id="page-26-0"></span>Faili tüübid

See käsiseade toetab neid failitüüpe.

- Failid rakendusest Garmin Explore.
- GPX-marsruudi, -raja ja -rajapunkti failid.
- GPX-geopeidiku failid (*[Geopeituste allalaadimine arvuti abil](#page-20-0)*, lehekülg 17).
- FIT-rajad, -tegevused ja -asukohad (rajapunktid).

#### Seadme ühendamine arvutiga

#### *TEATIS*

Korrosiooni vältimiseks kuivata USB-port, ilmastikukaitse ja ümbritsev ala põhjalikult enne seadme laadimist või arvutiga ühendamist.

- **1** Vali tegevus lähtudes oma seadmest
	- Navigaatori eTrex Solar puhul tõmba USB-pordi ilmastikukate üles.
	- Navigaatori eTrex SE puhul keera D-rõngast vastupäeva ja tagumise katte avamiseks tõmba üles.
- **2** Ühenda kaabel seadme USB-porti.
- **3** Ühenda USB-kaabli teine ots arvuti USB-porti.

Su seade ilmub jaotises Minu arvuti kui irdketas Windows arvutites ja kui ühendatud seadeMac arvutites.

#### Failide edastamine seadmesse

**1** Ühenda seade arvutiga.

Windows-arvutites ilmub seade eemaldatava draivi või teisaldatava seadmena. Mac-arvutites ilmub seade ühendatud draivina.

**MÄRKUS.** mitme võrgudraiviga teatud arvutis ei pruugi seadmedraive õigesti kuvada. Draivi kaardistamise teavet vt operatsioonisüsteemi dokumentatsioonist.

- **2** Ava arvutis failibrauser.
- **3** Valige fail.
- **4** Vali **Redigeeri** > **Kopeeri**.
- **5** Ava teisaldatav seade või draiv.
- **6** Sirvi kausta.
- **7** Vali **Redigeeri** > **Kleebi**.

Fail kuvatakse seadme mälus failide loendis.

#### GPX-failide edastamine enda seadmesse

Seadmesse saab salvestada kuni 10 GPX-rada, 10 GPX-marsruuti, 5 GPX-geopeitust ja 50 GPX-rajapunkti. GPX-kausta saab korraga salvestada kuni 30 GPX-faili.

• GPX-radade, marsruutide ja rajapunktide importimiseks olemasolevasse peamenüürakendusse **Salv.-tud**  kopeeri GPX-failid seadme kausta **NewFiles**.

GPX-marsruudid ja -rajad teisendatakse FIT-radadeks. Need failid sünkroonitakse rakendusega Garmin Explore.

• GPX-geopeituste importimiseks olemasolevasse **Geopeitus**'u peamenüü rakendusse kopeeri GPX-failid seadme **GPX**-kausta.

GPX-rajapunktid teisendatakse FIT-rajapunktideks. Need failid sünkroonitakse rakendusega Garmin Explore.

• GPX-rajapunktide, radade ja marsruutide importimiseks uude **GPX** peamenüü rakendusse kopeeri GPX-failid seadme **GPX**-kausta.

Neid faile saad vaadata ja nende abil navigeerida, kuid neid ei saa seadmes muuta, ümber nimetada ega kustutada. Neid faile ei sünkroonita rakendusega Garmin Explore.

#### <span id="page-27-0"></span>Failide kustutamine

#### *TEATIS*

Kui sa ei tea faili otstarvet, ära kustuta seda. Seadme mälus on tähtsaid süsteemifaile, mida ei tohi kustutada.

- **1** Ava **Garmini** ketas või köide.
- **2** Vajadusel ava kaust või köide.
- **3** Valige fail.
- **4** Vajuta klaviatuuril **Kustuta** klahvi.

**MÄRKUS.** opsüsteem Mac pakub MTP-failiedastusrežiimi jaoks vähe tuge. Sul tuleb avada opsüsteemi Windowsdraiv Garmin.

#### USB-kaabli lahtiühendamine

Kui seade on arvutiga ühendatud kui eemaldatav draiv või köide, tuleb andmekadude vältimiseks seade arvutist lahti ühendada. Kui seade on arvutiga Windows teisaldatava seadmena ühendatud, ei tule seadet turvaliselt lahti ühendada.

- **1** Lõpeta toiming:
	- Windows arvutites vali **Eemalda riistvara ohutult** ikoon süsteemisalves ja vali oma seade.
	- Arvuti Apple® puhul vali seade ja siis **Fail** > **Väljuta**.
- **2** Ühenda kaabel arvuti küljest lahti.

#### Seadme eTrex SE tehnilised andmed

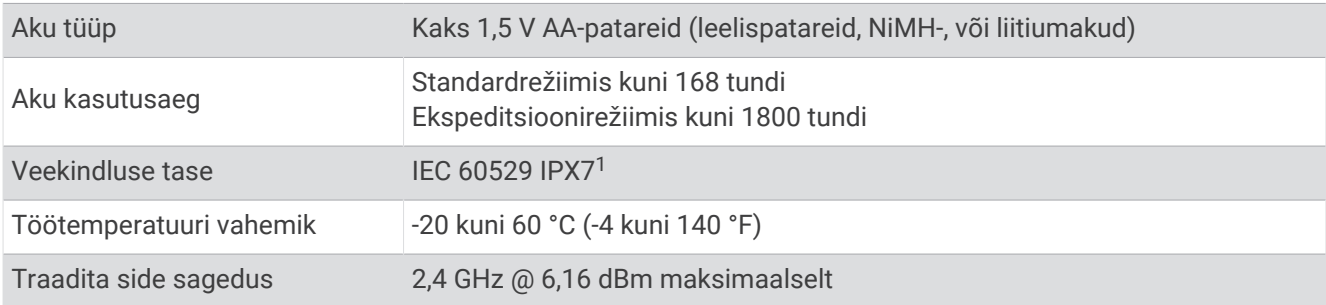

#### Seadme eTrex Solar tehnilised andmed

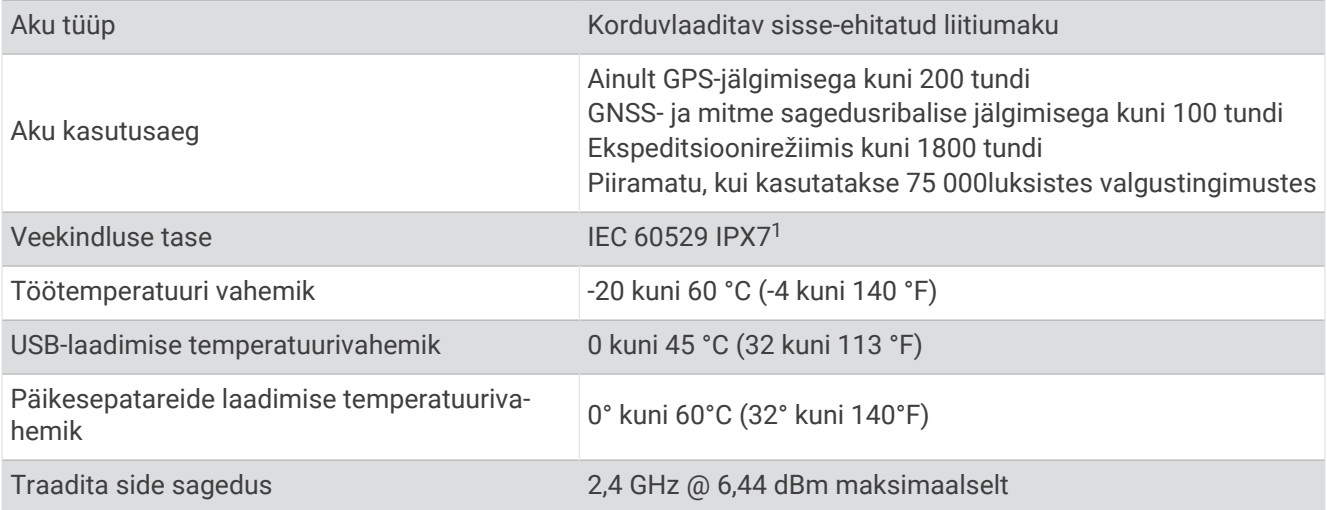

<sup>&</sup>lt;sup>1</sup> Seade võib olla kuni 30 minutit 1 meetri sügavuses vees. Lisateavet vt veebilehelt www.garmin.com/waterrating

## Lisa

## <span id="page-28-0"></span>Valikulised tarvikud

Valikulised tarvikud, nagu hoidikud, kaardid, treeningtarvikud ja varuosad, on saadaval aadressil [http://buy](http://buy.garmin.com) [.garmin.com](http://buy.garmin.com) või sinu ettevõtte Garmin edasimüüjalt.

#### Kaelapaela ühendamine

**1** Sisesta paela aas läbi seadme pesa.

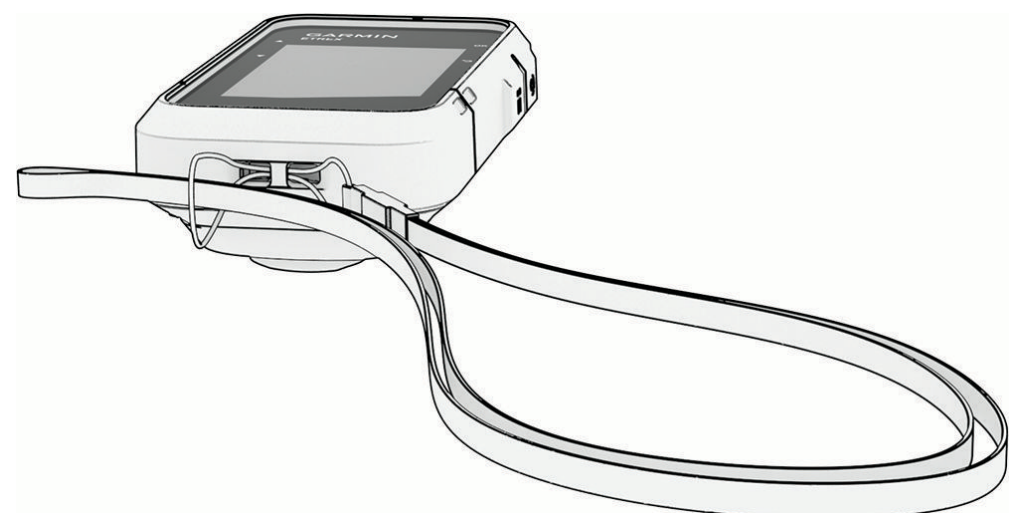

- **2** Suuna paela teine ots läbi silmuse ja tõmba pingule.
- **3** Vajadusel kinnitage pael oma riiete või seljakoti külge, et seda tegevuse ajaks kinnitada.

## **T**õrkeotsing

#### Aku kestvuse maksimeerimine

Akude kasutusaega saab mitmel viisil pikendada.

- Vähenda taustvalguse eredust (*[Süsteemiseaded](#page-23-0)*, lehekülg 20).
- Vähenda taustvalguse aega (*[Süsteemiseaded](#page-23-0)*, lehekülg 20).
- Kasuta ekspeditsioonirežiimi (*[Ekspeditsioonirežiimi sisselülitamine](#page-8-0)*, lehekülg 5).
- Lülita välja tehnoloogia Bluetooth (*[Telefonisätted](#page-22-0)*, lehekülg 19).
- Lülita välja täiendavad satelliidisüsteemid (*[Süsteemiseaded](#page-23-0)*, lehekülg 20).

#### Pikaajaline hoiustamine

Kui sa ei plaani mitu kuud seadet eTrex SE kasutada, eemalda seadmest akud. Salvestatud andmed ei lähe patareide eemaldamisel kaotsi.

#### Pikaajaline hoiustamine

Kui sa ei plaani seadet eTrex Solar mitu kuud kasutada, peaks enne seadme hoiule panemist aku olema vähemalt 50% laetud. Vali seadme hoiustamiseks jahe ja kuiv koht, mille temperatuur on sarnane tavapärase majapidamise temperatuurile. Pärast hoiustamist tuleb seade enne kasutamist täielikult täis laadida.

#### Seadme eTrex SE restartimine

Kui seade ei reageeri, pead selle võib-olla taaskäivitama. See ei kustuta sinu andmeid ega ühtki seadet.

- **1** Eemalda patareid.
- **2** Aseta aku tagasi.
- **3** Hoia all nuppu  $\mathbf{D}$ .

#### <span id="page-29-0"></span>Seadme eTrex Solar restartimine

Kui seade ei reageeri, pead selle võib-olla taaskäivitama. See ei kustuta sinu andmeid ega ühtki seadet. Hoia toitenuppu umbes 30 sekundit all.

## Andmeväljad

Mõned andmeväljade puhul on andmete kuvamiseks vaja navigeerida. Kõigil mudelitel pole kõik andmeväljad saadaval.

**AEG KOHTA**: eeldatav jäänud aeg lõpliku sihtkohani jõudmiseks. Andmete kuvamiseks pead olema navigatsioonirežiimis.

**AKU**: allesolev aku tase.

**AKU VÕIM TÄN**: aku laetus on pärast südaööd tõusnud.

**ASUKOHT**: praegune asukoht laius- ja pikkuskraadides, olenemata valitud asukohavormingu seadistusest.

- **ETA JÄRGM**: eeldatav saabumise aeg järgmises teepunktis (vastavalt teepunkti kohalikule kellaajale). Andmete kuvamiseks pead olema navigatsioonirežiimis.
- **ETA KOHTA**: eeldatav saabumise aeg lõplikus sihtkohas (vastavalt sihtkoha kohalikule kellaajale). Andmete kuvamiseks pead olema navigatsioonirežiimis.

**GPS**: gPS-satelliidi signaali tugevus.

**GPS-i KURSS**: liikumissuund GPS-i alusel.

**GPS-i TÄPSUS**: sinu täpse asukoha veamäär. Näiteks sinu GPS-asukoha täpsus on +/- 3,65 m (12 jalga).

- **GR SIHTKOH.**: kalde suhe, mis on vajalik praegusest asukohast sihtasukohta langemiseks. Andmete kuvamiseks pead olema navigatsioonirežiimis.
- **HEA KIIRUS**: kiirus, millega lähened teekonnal määratud sihtkohale. Andmete kuvamiseks pead olema navigatsioonirežiimis.
- **JÄRGMISENI**: jäänud vahemaa järgmise teepunktini teekonnal. Andmete kuvamiseks pead olema navigatsioonirežiimis.
- **JÄRG PUNKT**: järgmine teepunkt teekonnal. Andmete kuvamiseks pead olema navigatsioonirežiimis.

**KALDE SUHE**: läbitud horisontaalne vahemaa võrreldes vertikaalse vahemaaga.

- **KALLAK**: tõusu arvutamine jooksu (vahemaa) alusel. Näiteks kui tõused iga läbitud 60 m (200 jala) kohta 3 m (10 jalga), on teekallak 5%.
- **KESKM RING**: praeguse tegevuse keskmise ringi stopperiga mõõdetud aeg.

**KIIRUS**: aktiivne liikumise kiirus.

- **KOMPASS HDG**: liikumise suund kompassi järgi.
- **KÕRGUS**: sinu praeguse asukoha kõrgus merepinnast.
- **KURSIKALLE**: vahemaa vasakule või paremale, mille jagu oled kõrvale kandunud esialgsest liikumise teekonnast. Andmete kuvamiseks pead olema navigatsioonirežiimis.
- **KURSS**: suund sinu lähtekohast sihtkohani. Joone saab kuvata kavandatud või määratud teekonnana. Andmete kuvamiseks pead olema navigatsioonirežiimis.
- **KUUPÄEV:**: praegune päev, kuu ja aasta.

**LIIKUMISAEG**: praeguse tegevuse ajal liikumiseks kulunud aeg kokku.

**LIIKUM KESK**: praeguse tegevuse keskmine kiirus liikumise ajal.

**LOOJ**: päikeseloojangu aeg sinu GPS asukohas.

**MAX KIIRUS**: praeguse tegevuse maksimaalne kiirus.

**MUU ASUK.**: sinu alternatiivse positsiooni asukoht. Andmete kuvamiseks pead olema navigatsioonirežiimis.

- **ODOMEETER**: kõigi reiside läbitud vahemaa jooksev arvestus. Marsruudiandmete lähtestamisel koguandmeid ei kustutata.
- **OSUTI**: nool, mis osutab järgmise rajapunkti või pöörde suunda. Andmete kuvamiseks pead olema navigatsioonirežiimis.

**PÄEVA AEG**: kellaaeg vastavalt sinu praegusele asukohale ja aja seadetele (vorming, ajavöönd, suveaeg).

**PÄIKESETÕUS**: päikesetõusu aeg sinu GPS asukohas.

**PÄIKSE INT.**: päikeseenergia sisendi intensiivsus.

**Peatatud aeg**: praeguse tegevuse kogu peatutud aeg.

**PÖÖRE**: erinevus (kraadides) sinu sihtkoha kursi ja praeguse suuna vahel. L tähendab pööret vasakule. R tähendab pööret paremale. Andmete kuvamiseks pead olema navigatsioonirežiimis.

**PRAEGUNE RING**: praeguse ringi stopperiga mõõdetud aeg.

**PUUDUB**: see on tühi andmeväli.

**RAJALE**: suund, kuhu pead marsruudile naasmiseks liikuma. Andmete kuvamiseks pead olema navigatsioonirežiimis.

**REISIAEG**: pärast viimast lähtestamist liikumises ja paigal veedetud koguaja jooksev arvestus.

**REISI ODOMEET.**: pärast viimast lähtestamist läbitud vahemaa jooksev arvestus.

**RINGE KOKKU**: kõigi läbitud ringide stopperi aeg.

**RINGID**: praeguse tegevuse lõpetatud ringide arv.

**SAABUM JÄR**: jäänud aeg järgmise teepunktini teekonnal. Andmete kuvamiseks pead olema navigatsioonirežiimis.

**SIHTKOHT**: marsruudi või raja viimane punkt. Andmete kuvamiseks pead olema navigatsioonirežiimis.

**SIHTKOHTA**: lõpliku sihtkohani jäänud vahemaa. Andmete kuvamiseks pead olema navigatsioonirežiimis.

**SIHTP. ASUK.**: sinu lõpliku sihtkoha asukoht. Andmete kuvamiseks pead olema navigatsioonirežiimis.

**STOPPER**: praeguse tegevuse stopperiga mõõdetud aeg.

**SUUND**: suund sinu praegusest asukohast sihtkohani. Andmete kuvamiseks pead olema navigatsioonirežiimis. **SUUND**: liikumise kurss.

**TEG. KAUGUS**: praeguse raja või tegevuse läbitud vahemaa.

**TEG. KUL. AEG**: kokku mõõdetud aeg. Näiteks, kui käivitad taimeri ja jooksed 10 minutit, peatad taimeri 5 minutiks, käivitad taimeri ja jooksed veel 20 minutit, on möödunud aeg 35 minutit.

**TÕUS/LOOJ.**: järgmise päikesetõusu või -loojangu aeg sinu GPS-positsiooni alusel.

**ÜLDINE KESK.**: keskmine kiirus liikumisel ja peatumisel alates viimasest lähtestamisest.

**VERT.KIIRUS**: aja jooksul tõustud või laskutud kiirus.

**VIIM RINGI AEG**: viimase lõpetatud ringi stopperiga mõõdetud aeg.

**V KAUG JÄRGM**: kõrguse vahe sinu praeguse asukoha ja marsruudi järgmise rajapunkti vahel. Andmete kuvamiseks pead olema navigatsioonirežiimis.

**VK SIHTKOH.**: eelmääratud kõrgusele tõustud või laskutud kiirus. Andmete kuvamiseks pead olema navigatsioonirežiimis.

**V MAA SIHTK**: kõrguse vahe praeguse asukoha ja lõppsihtkoha vahel. Andmete kuvamiseks pead olema navigatsioonirežiimis.